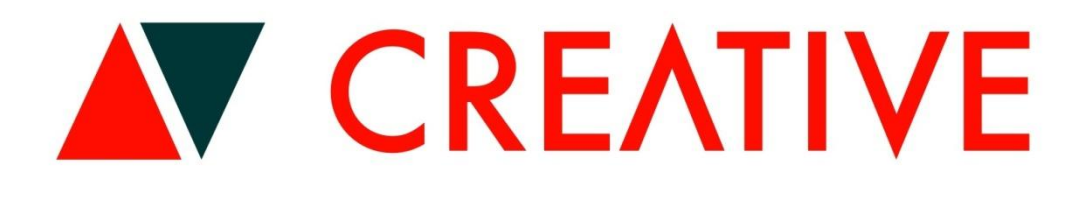

## **INTERNETOWY PANEL KLIENTA**

**INSTRUKCJA OBSŁUGI SYSTEMU REZERWACJI ONLINE**

## **I. Rejestracja Klienta w systemie rezerwacji online CREATIVE (IPK)**

- 1. Wejdź na stronę [www.clubcreative.pl,](http://www.clubcreative.pl/) dalej kliknij ikonkę "INTERNETOWY PANEL KLIENTA" (IPK), zostaniesz przekierowany do strony startowej serwisu rezerwacji online CREATIVE FITNESS CLUB .
- 2. Logując się do serwisu Klienta musisz zaakceptować politykę prywatności oraz regulamin.
- 3. Na głównej stronie logowania do systemu kliknij okno "Zarejestruj się"

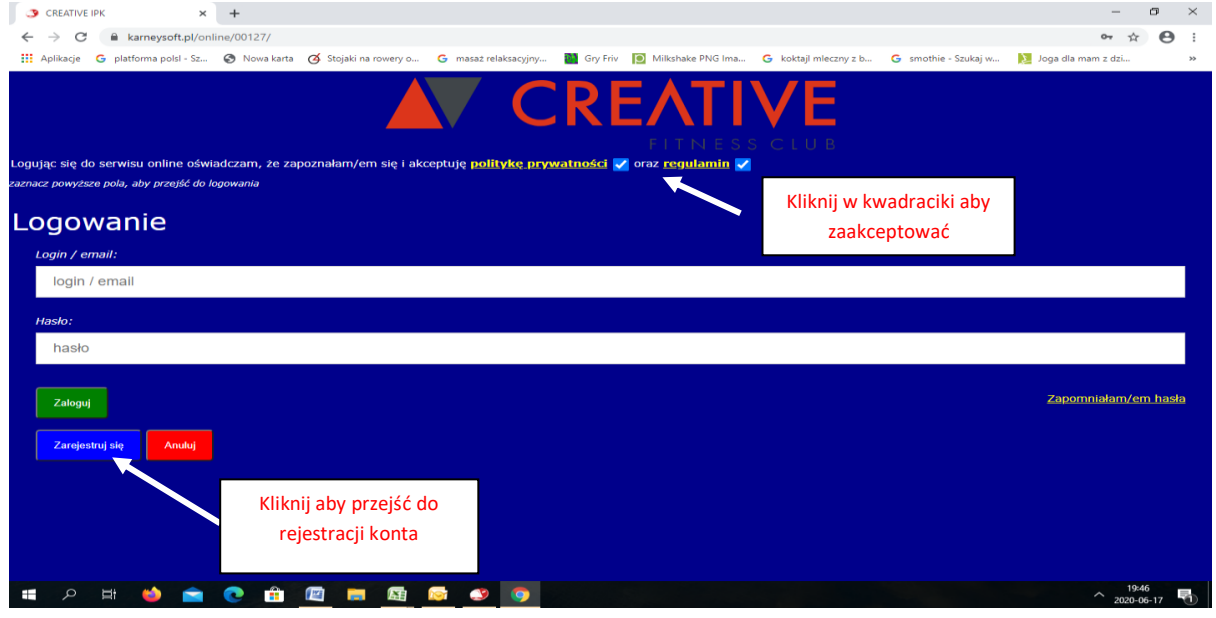

4. W kolejnym oknie wpisz swój adres e-mail oraz hasło jakim będziesz logował się do systemu. WAŻNE! Podaj adres e-mail zgodny z adresem podanym w Karcie Wpisowej CREATIVE .

Hasło musi spełniać wymagania złożoności tj. posiadać:

- a) długość minimum 8 znaków,
- b) wielkie i małe litery,
- c) co najmniej jedna cyfrę oraz jeden znak specjalny

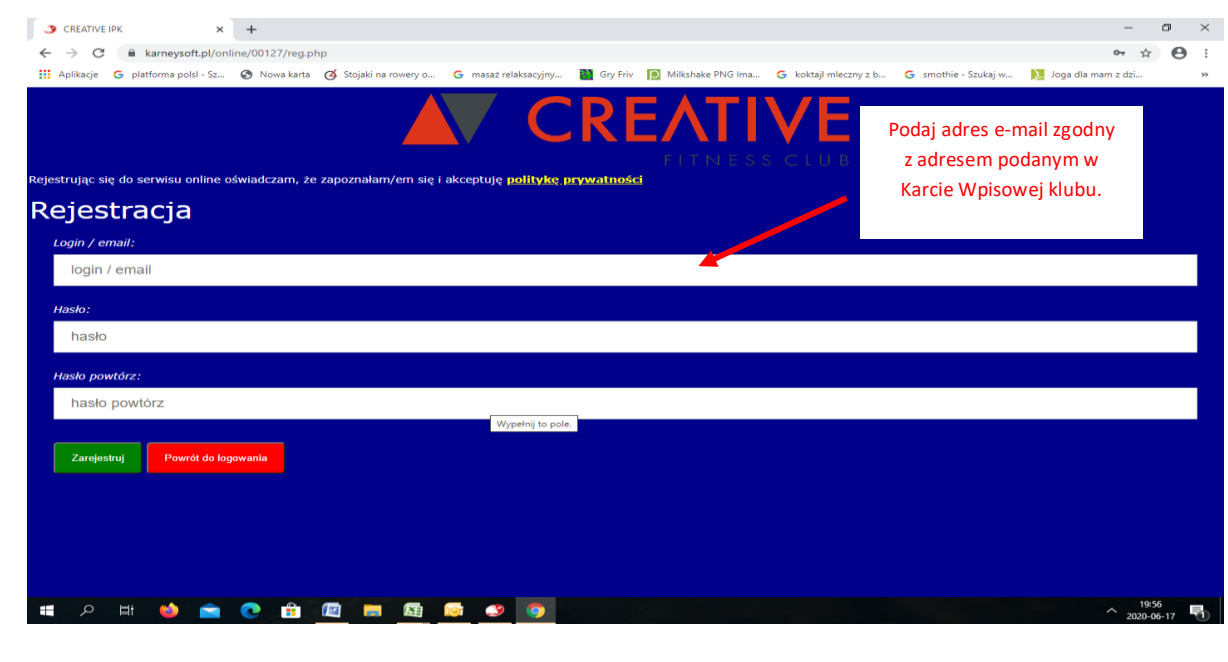

5. Po zatwierdzeniu hasła, na podany wcześniej adres e-mail otrzymasz link aktywacyjny, który należy otworzyć. Po kliknięciu linku zostaniesz przekierowany na stronę aktywacyjną konta i możesz już zalogować się na swoje konto IPK.

WAŻNE! Po aktywacji konta skontaktuj się z recepcją CREATIVE w celu potwierdzenia zgodności adresu e-mail podanego przy rejestracji konta w IPK z adresem e-mail znajdującym się w bazie klientów w systemie CREATIVE FITNESS CLUB.

- 6. Abyś mógł przejść dalej, musisz zaakceptować politykę prywatności i regulamin.
- 7. Możesz zalogować się do swojego indywidualnego konta w Internetowym Panelu Klienta podając adres e-mail oraz ustalone wcześniej hasło.
- **II. Rezerwacja wykupionych zajęć**
- 1. Wejdź na stronę [www.clubcreative.pl](http://www.clubcreative.pl/), dalej kliknij ikonkę "INTERNETOWY PANEL KLIENTA" (IPK), zostaniesz przekierowany do strony startowej serwisu rezerwacji online CREATIVE FITNESS CLUB
- 2. Logując się do serwisu Klienta musisz zaakceptować politykę prywatności oraz regulamin.
- 3. Zaloguj się do swojego indywidualnego konta w Internetowym Panelu Klienta podając adres e-mail oraz ustalone wcześniej hasło.
- 4. WAŻNE! Przed rozpoczęciem rezerwacji zajęć w grafiku sprawdź ilość pozostałych, dostępnych wejść na Twoim abonamencie/karnecie wchodząc na komórkę "Moje abonamenty" w Menu głównym
- 5. Kliknij okno "Moje Rezerwacje".

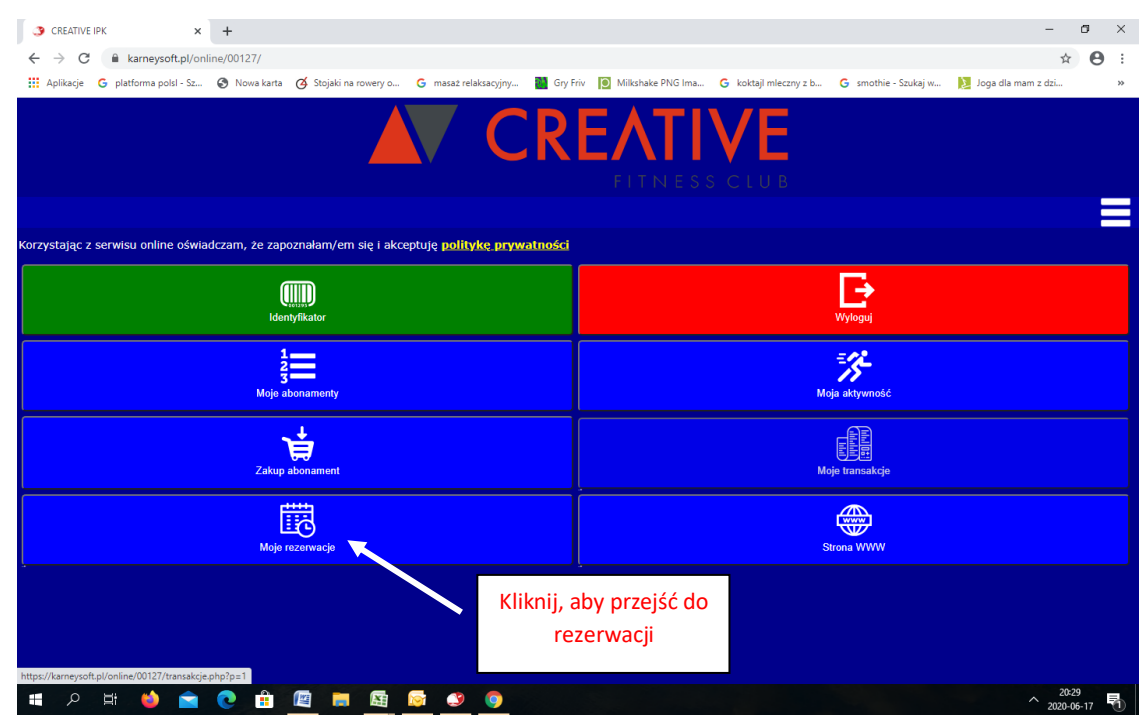

6. Wybierz dzień, w którym chcesz dokonać rezerwacji a następnie kliknij przycisk "+" na dole ekranu.

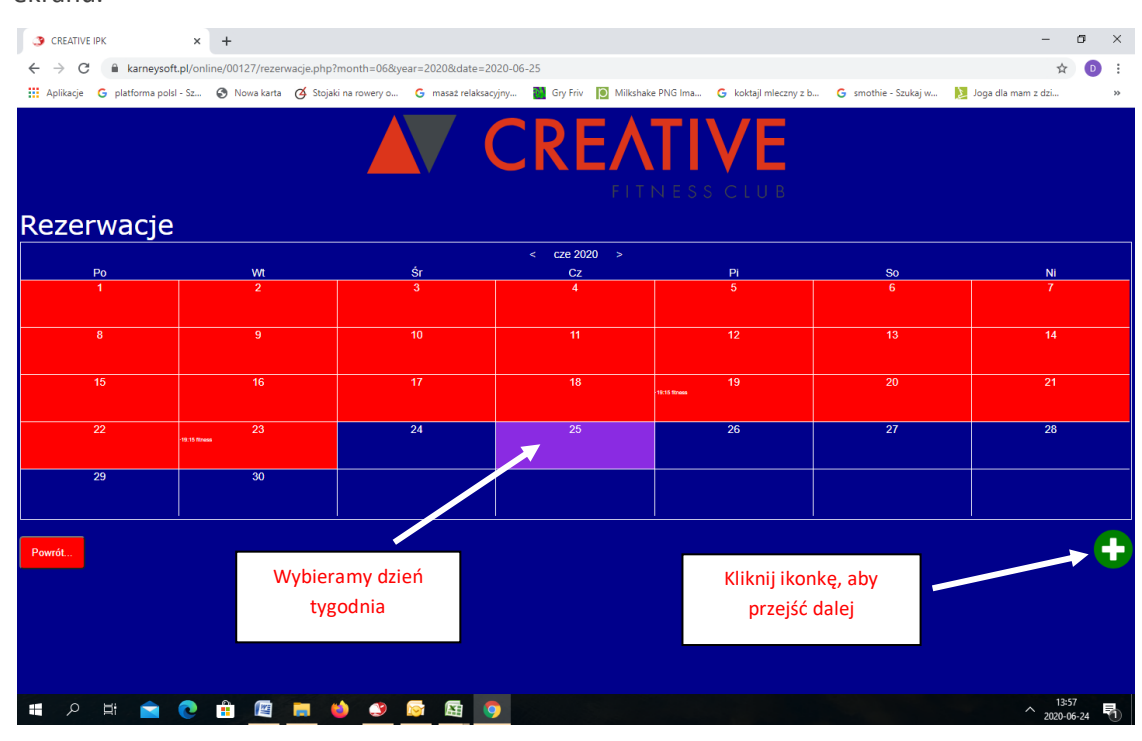

7. Na ekranie pojawi się okno "Nowa rezerwacja" gdzie będziesz miał 3 pola wyboru:

"Wybierz rodzaj usługi"(zaznacz – zajęcia grupowe),, "Wybierz obiekt" (zaznacz – Creative), "Wybierz usługę" (zaznacz – fitness). Podczas kolejnych rezerwacji zaznaczone elementy będą się pojawiać automatycznie).

8. Swoje wybory potwierdź przyciskiem na dole ekranu "Dalej".

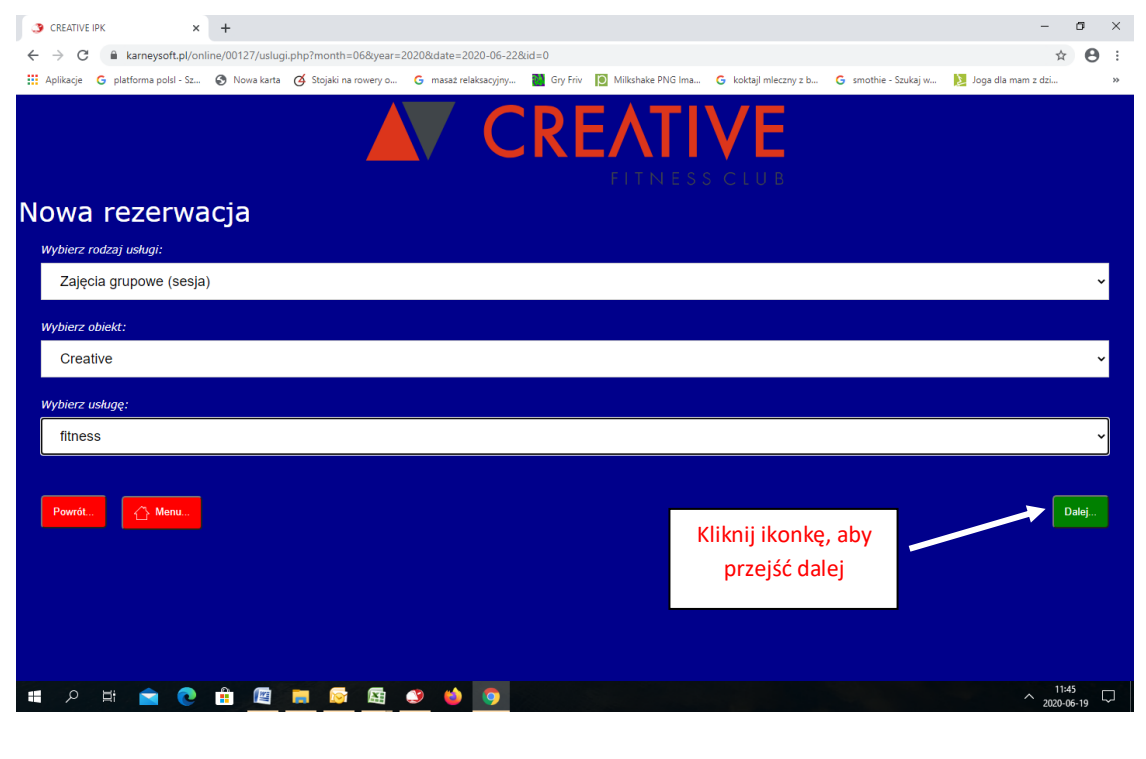

- 9. Z wyświetlonego na ekranie grafiku zajęć fitness wybierz zajęcia, na które chcesz dokonać rezerwacji klikając odpowiednie żółte pola rezerwacji (limitem możliwych rezerwacji jest ilość niewykorzystanych wejść w ramach Twojego karnetu).
- 10. WAŻNE! Rezerwacji można dokonać na najbliższe 14 dni.

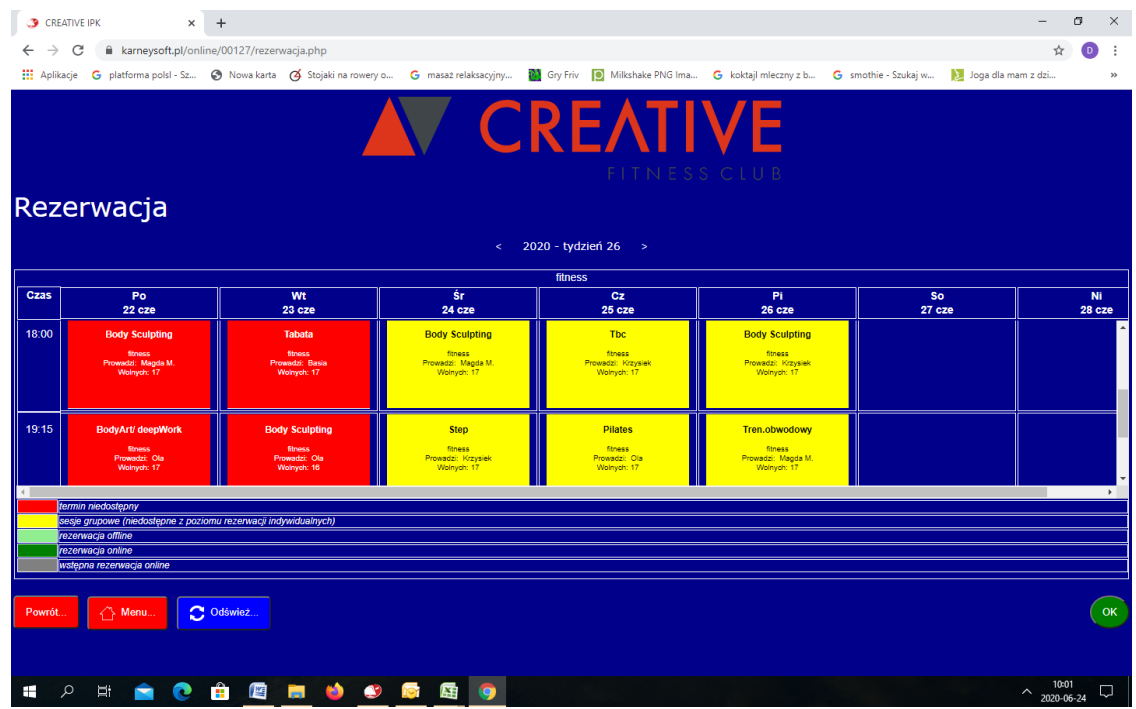

11. Wybrane terminy zostaną podświetlone najpierw na kolor szary (wstępna rezerwacja online), a po zatwierdzeniu przyciskiem "OK." podświetlą się na zielono (rezerwacja online). Limit dostępnych miejsc na sali fitness zostanie od razu pomniejszony o Twoją rezerwację.

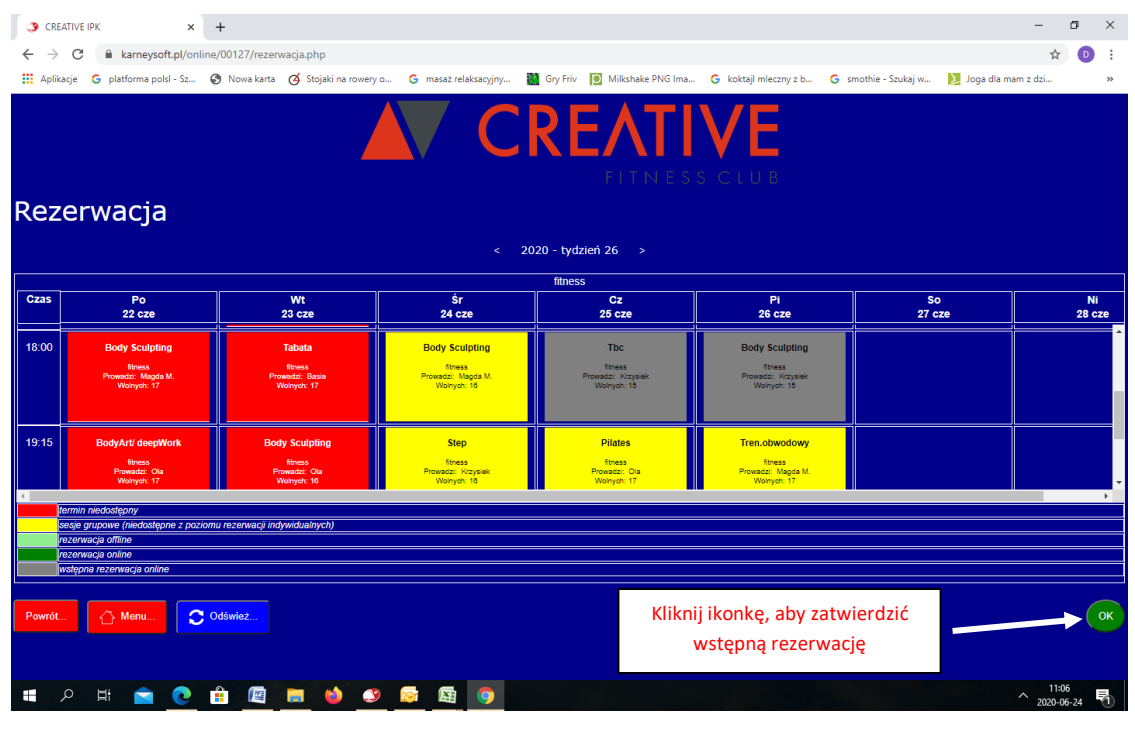

12. Po zatwierdzeniu rezerwacji kliknij na ikonkę MENU aby wyjść ze strony rezerwacji i przejść do

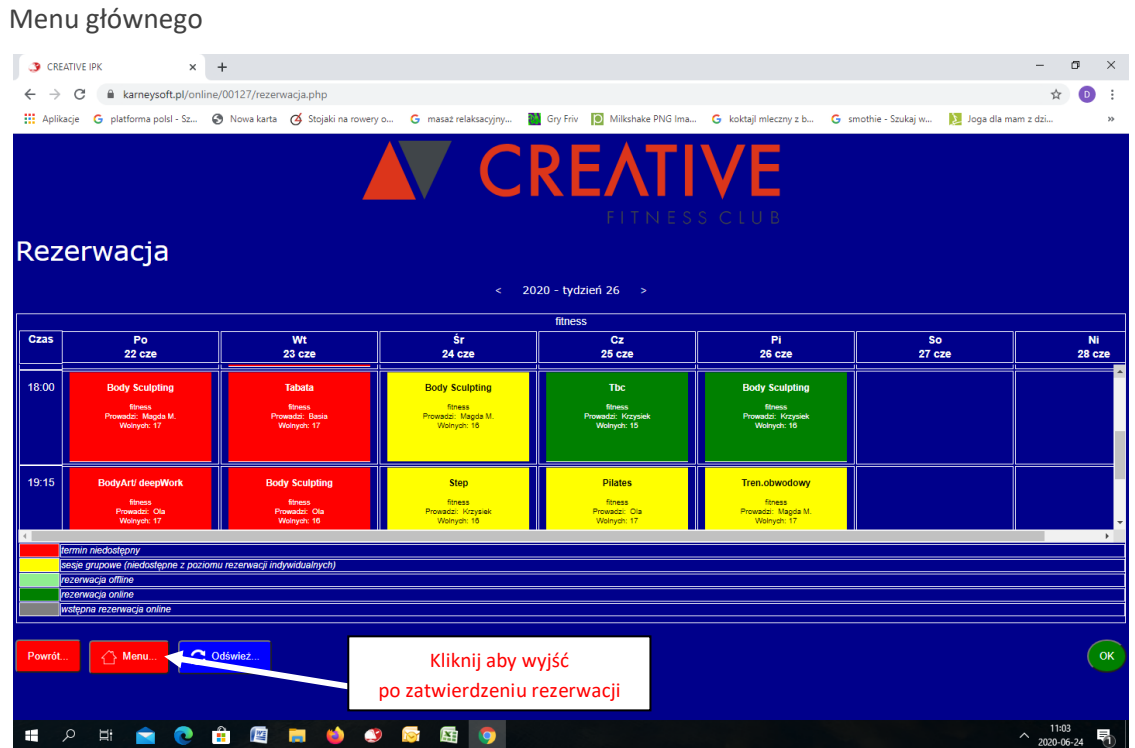

13. Jeżeli rezerwacja nie powiodła się, powodem jest zaznaczenie zbyt dużej liczby zajęć w stosunku do limitu wejść do wykorzystania w ramach Twojego abonamentu/karnetu (pojawi się odpowiedni komunikat). W tej sytuacji należy odklikać z powrotem zajęcia, z których rezygnujesz (okienka podświetlą się znowu na żółto) i zatwierdzić ostateczną rezerwację przyciskiem "OK". Jeśli posiadasz czynny abonament/karnet system automatycznie zmniejszy ilości dostępnych wejść do wykorzystania w ramach Twojego abonamentu/karnetu z każdą dokonaną rezerwacją.

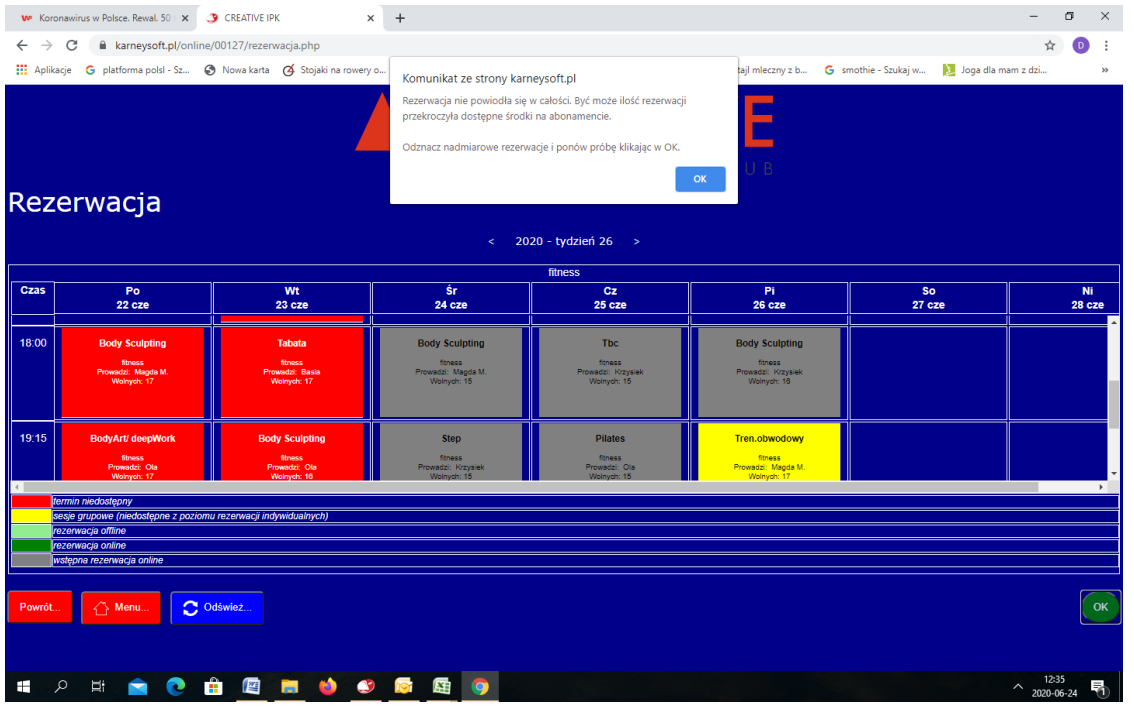

## **III. Anulowanie wykonanej rezerwacji zajęć.**

- 1. Wejdź na stronę [www.clubcreative.pl](http://www.clubcreative.pl/), dalej kliknij ikonkę "INTERNETOWY PANEL KLIENTA" (IPK), zostaniesz przekierowany do strony startowej serwisu rezerwacji online CREATIVE FITNESS CLUB.
- 2. Zaloguj się do swojego indywidualnego konta w Internetowym Panelu Klienta podając adres e-mail oraz ustalone wcześniej hasło.
- 3. Kliknij okno "Moje Rezerwacje".
- 4. Z wyświetlonej tabeli wybierz dzień z widocznymi rezerwacjami . Pod tabelą wyświetli się lista Twoich rezerwacji w tym dniu. Aby anulować rezerwację kliknij ikonę "Kosz", znajdującą się z prawej strony zajęć, które chcesz anulować.

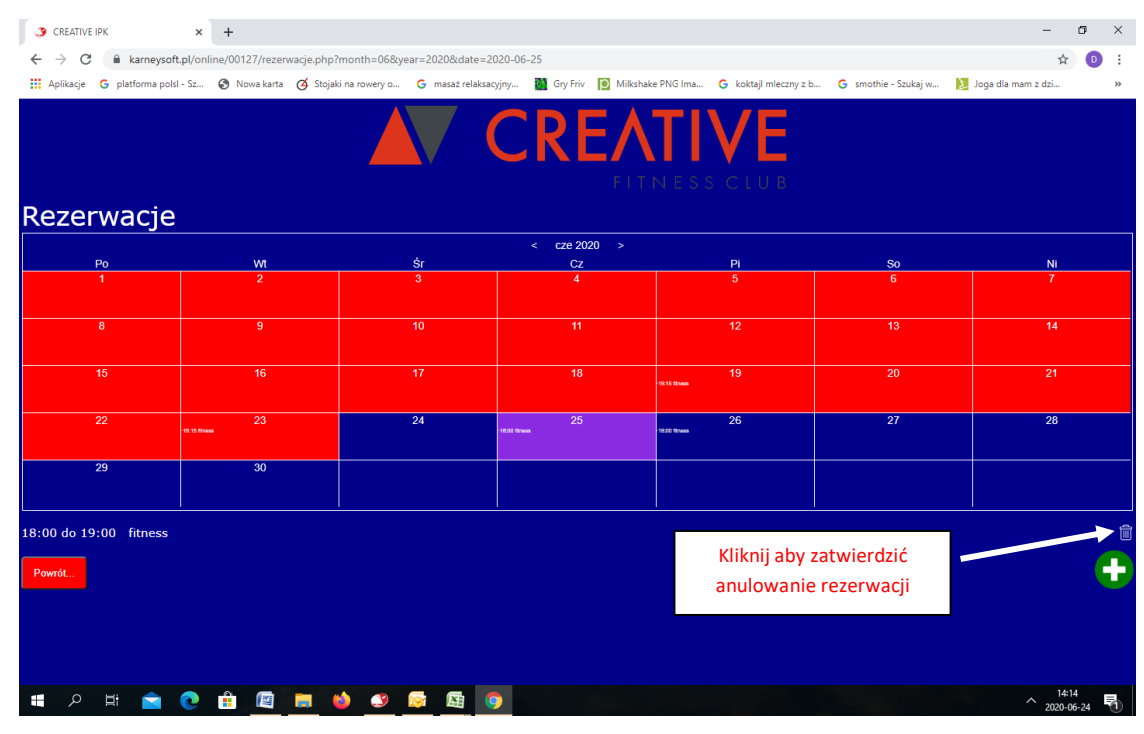

5. Po wyświetleniu komunikatu "Czy chcesz usunąć rezerwację?" naciśnij przycisk "OK".

Anulacja rezerwacji zostanie wykonana a system automatycznie skoryguje twój abonament.

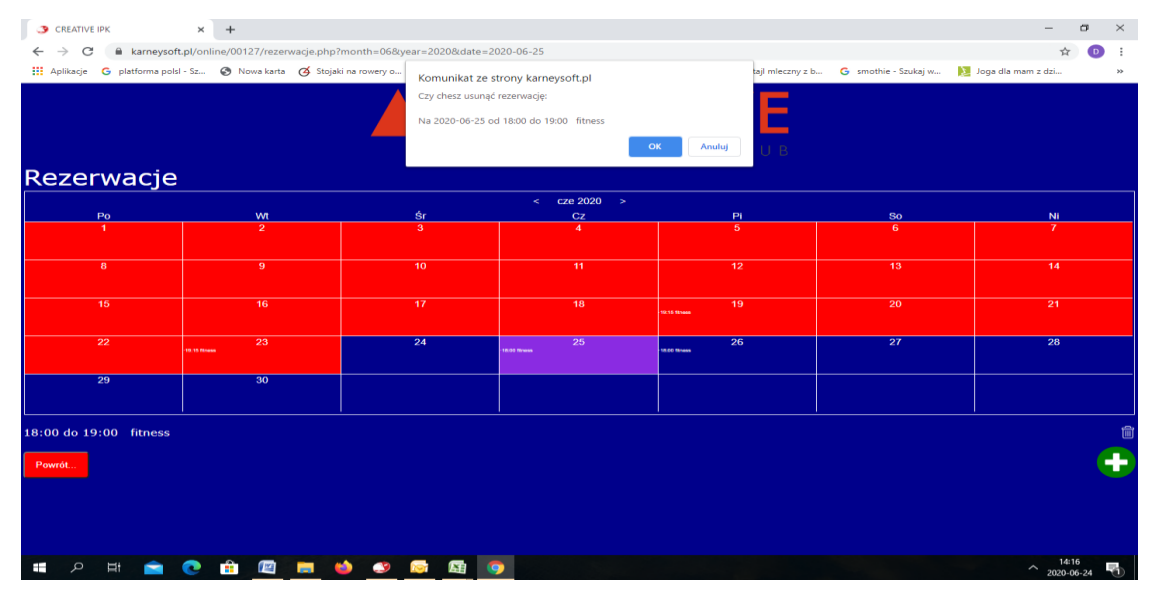

6. System nie pozwala na przeniesienie rezerwacji na inny termin, musisz ją najpierw anulować a następnie powtórzyć proces rezerwacji na inny dzień.

Pamiętaj!!! **Anulowanie rezerwacji online można dokonać najpóźniej 2 godziny przed rozpoczęciem zajęć, po tym czasie system automatycznie zablokuje możliwość dokonywania zmian w rezerwacji i zgodnie z regulaminem IPK wejście zostanie zrealizowane.**

## **IV. Reklamacje**

- 1. Wszelkie reklamacje dotyczące nieprawidłowego działania systemu Klient może zgłaszać na adres email: creative@clubcreative.pl
- 2. Przy zgłoszeniu reklamacji Klient powinien podać dane kontaktowe umożliwiające skontaktowanie się z nim, zgodne z danymi podanymi przy zakupie abonamentu/karnetu oraz dokładny opis reklamacji.